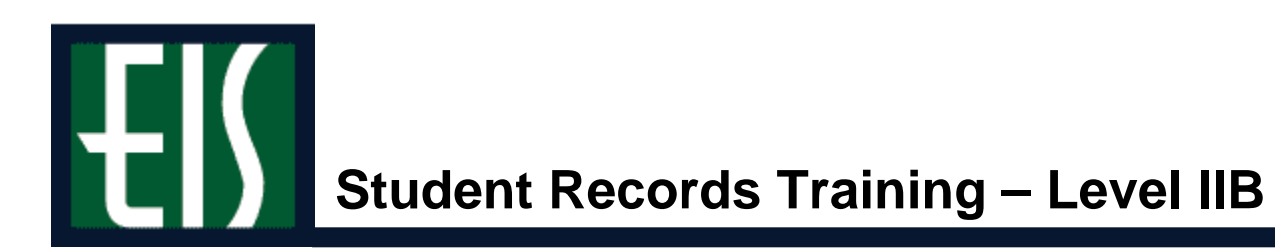

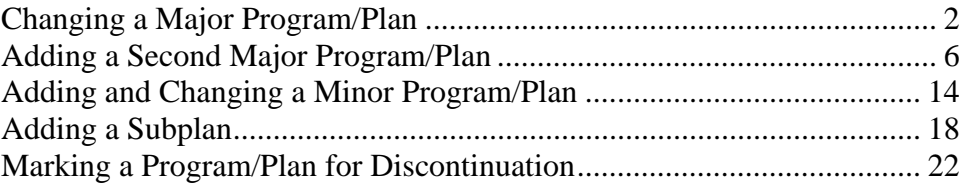

# **Changing a Major Program/Plan**

To change a student's major program or plan,

**1.** Go to **Records and Enrollment > Career and Program Information > Student Program/Plan**.

**Note** If you need help looking up a student, see page 24.

**2.** Check **Include History** (below).

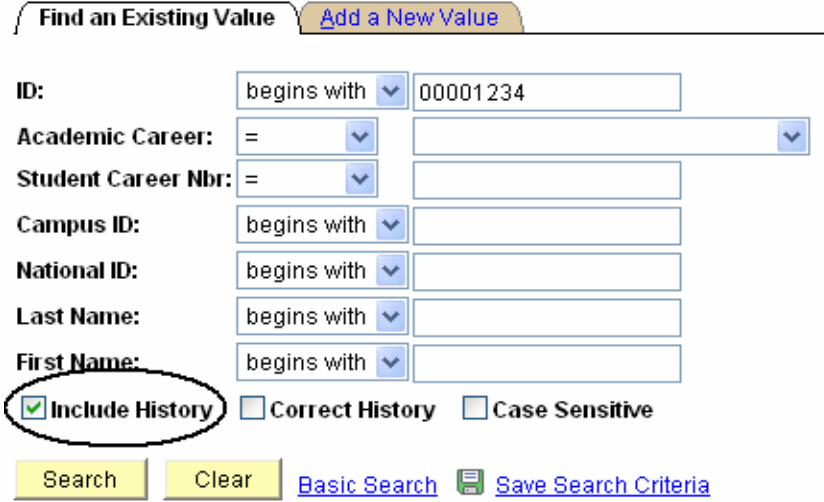

**Note** When you update or add programs and plans, use **Include History** to guarantee all system functionality is utilized.

**3.** Click **Search**, and you will see your **Search Results** at the bottom of the page.

**Note** If the student has only one career, you will be taken directly to the **Student Program** page, so you can skip step 6.

**4.** If necessary, select the correct career for the student. Note specifically the **Academic Career** and **Student Career Nbr** (below).

### **Search Results**

View All

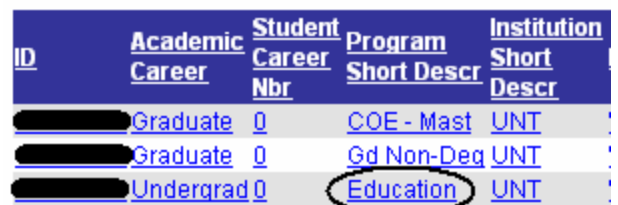

**Note** If you choose the wrong career, use the or **(FR)**  $f(\frac{1}{2})$  revious in List) buttons at the bottom of the page to scroll through the student's other careers.

## **5.** Click  $\begin{array}{|c|c|} \hline \textbf{+} & \textbf{+} \\ \hline \textbf{+} & \textbf{+} \\ \hline \textbf{+} & \textbf{+} \\ \hline \textbf{+} & \textbf{+} \\ \hline \textbf{+} & \textbf{+} \\ \hline \textbf{+} & \textbf{+} \\ \hline \textbf{+} & \textbf{+} \\ \hline \textbf{+} & \textbf{+} \\ \hline \textbf{+} & \textbf{+} \\ \hline \textbf{+} & \textbf{+} \\ \hline \textbf{+} & \textbf{+} \\ \hline \textbf{+} & \$

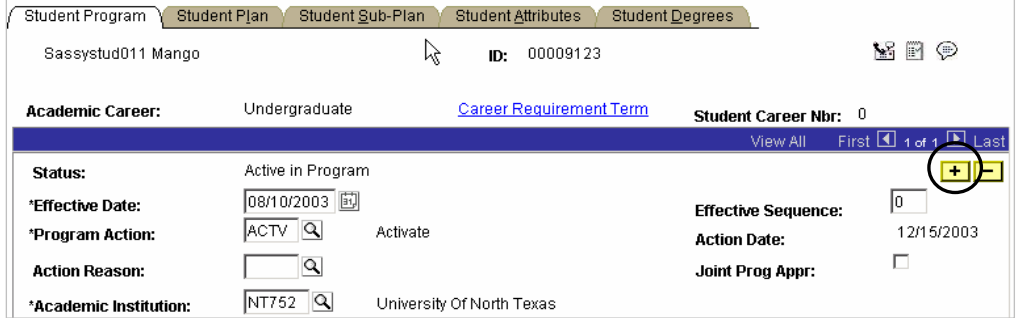

**6.** Use the following table to change the information on the page:

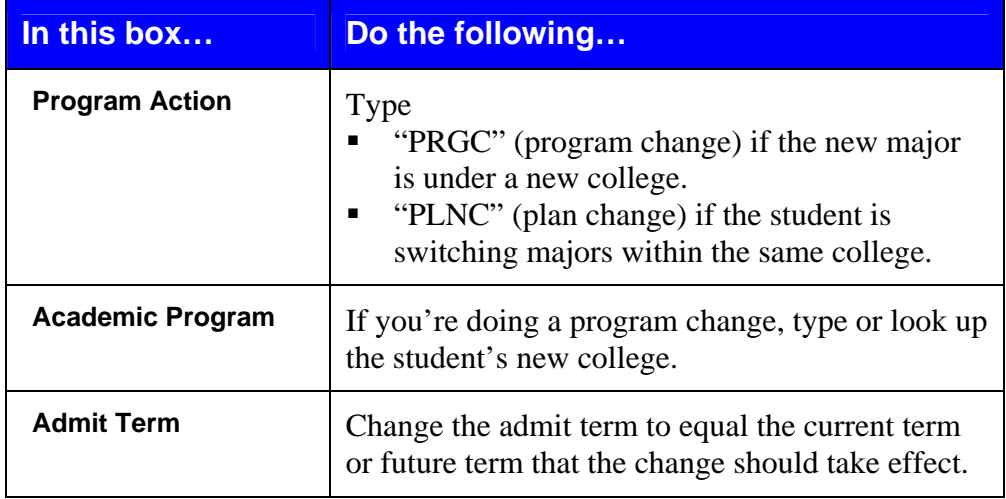

The following is an example of how you can modify the information on the page:

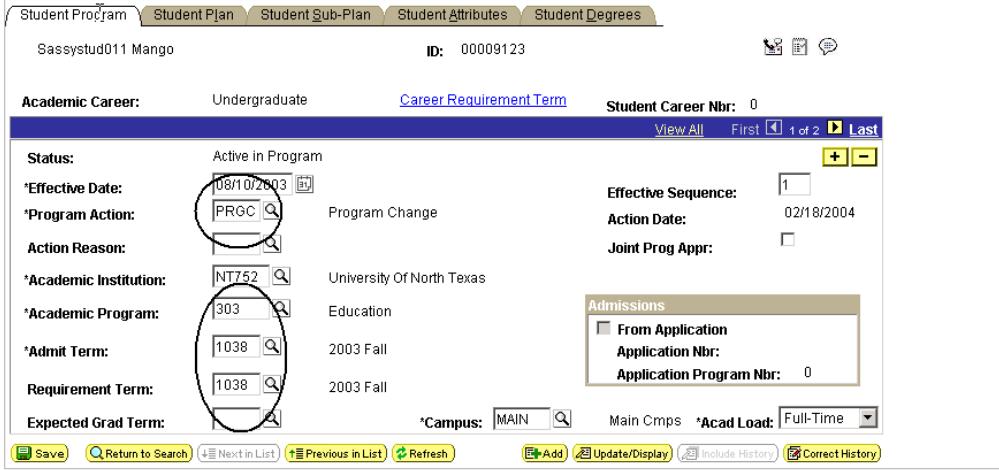

**7.** Click the **Student Plan** page (below).

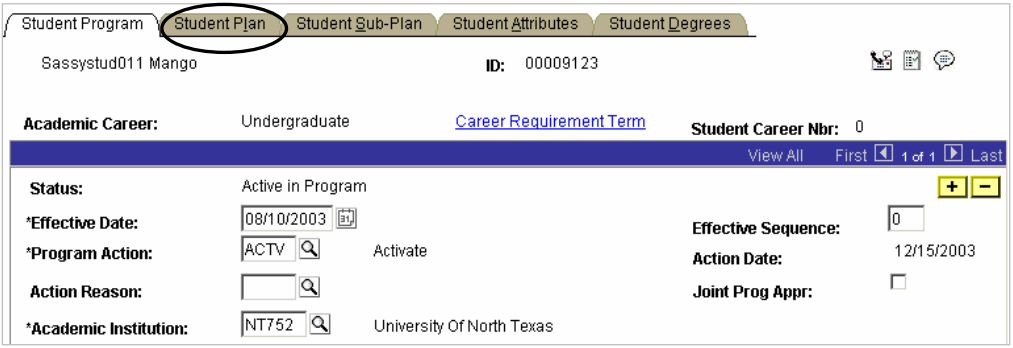

**8.** Click **Q** beside the **Academic Plan** input box to look up the new major plan (below).

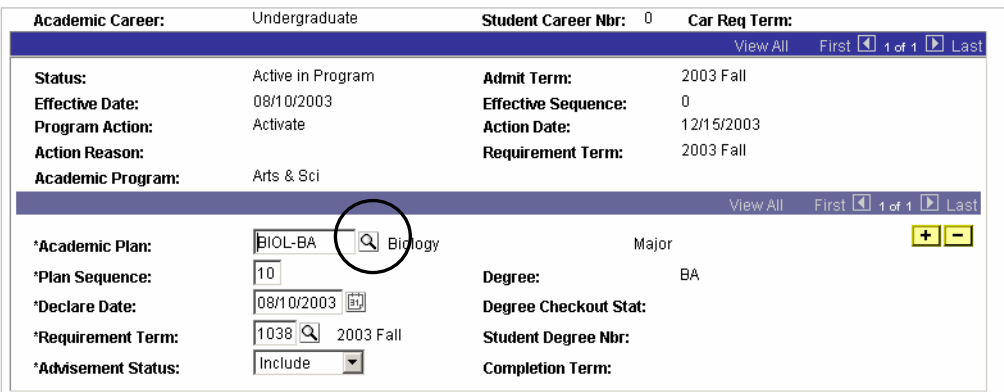

#### **Note** If you already know the code for the new major,

- **1.** Type the new code over the old one.
- **2.** Skip to step 13 on the next page.

**9.** Type the first letter of the plan you need (below).

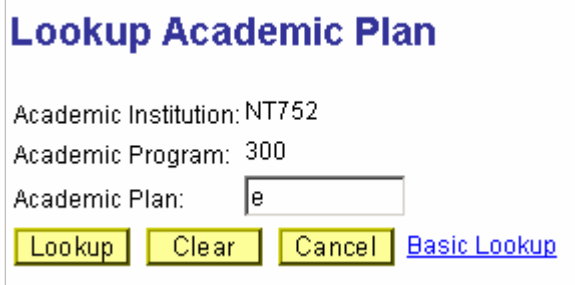

- **10.** Click Lookup, and you will see all the plans beginning with that letter.
	- **Note** Majors begin with the major plan code (previously used in Legacy) and followed by the major's degree (e.g., ENGL-BA). Minors also use the Legacy code but are followed by MNU (undergraduate) or MNG (graduate).

If you're not sure what the name of the major plan code is, you can narrow your search by typing several letters in the **Academic Plan** input box.

- **11.** Click the name of the plan you need, and you'll see it filled in for you back on the **Enrollment Request** page.
- **12.** Click  $\left( \frac{m}{2} \right)$  and you will have changed the student's major.

# **Adding a Second Major Program/Plan**

A second major program/plan can be added two ways:

- Second plan within the same program (Part I)
- Second plan within a different program (Part II)

#### **Part I: Second Plan Within the Same Program**

To add a second major plan within the same program,

**1.** Go to **Records and Enrollment > Career and Program Information > Student Program/Plan**.

**Note** If you need help looking up a student, see page 24.

**2.** Check **Include History** (below).

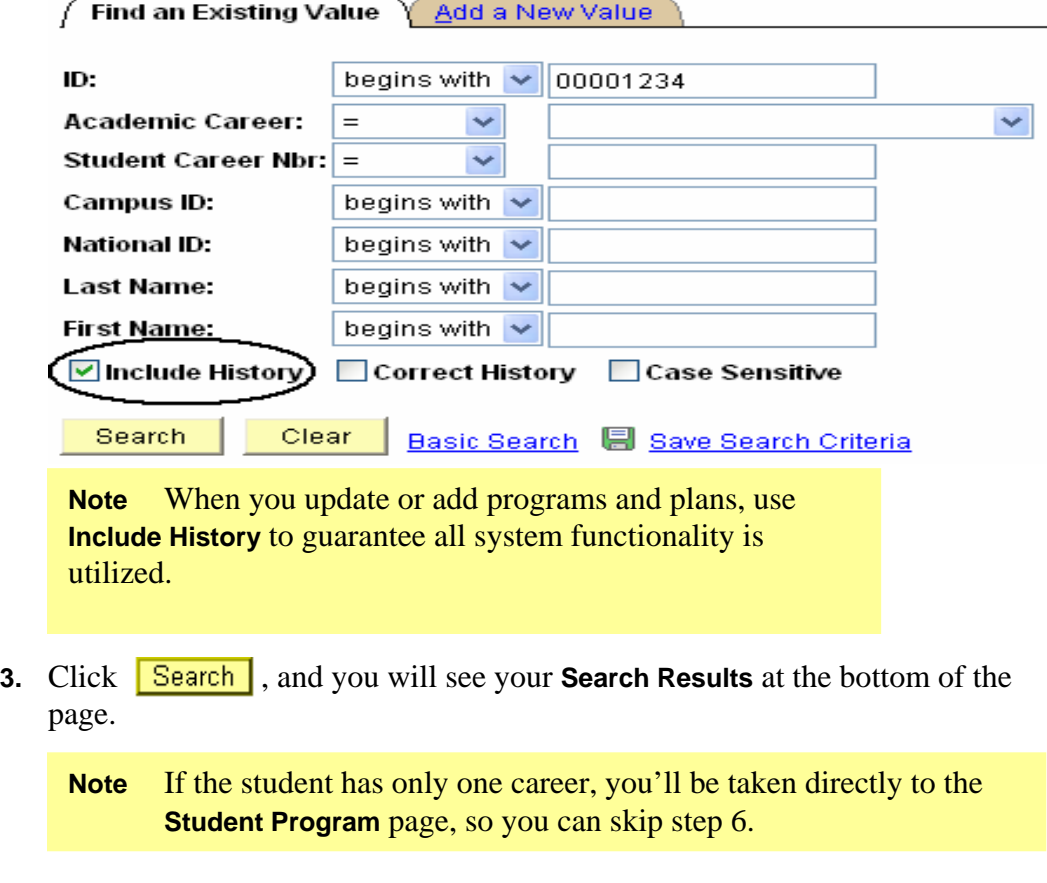

**4.** Choose the student's current career (below).

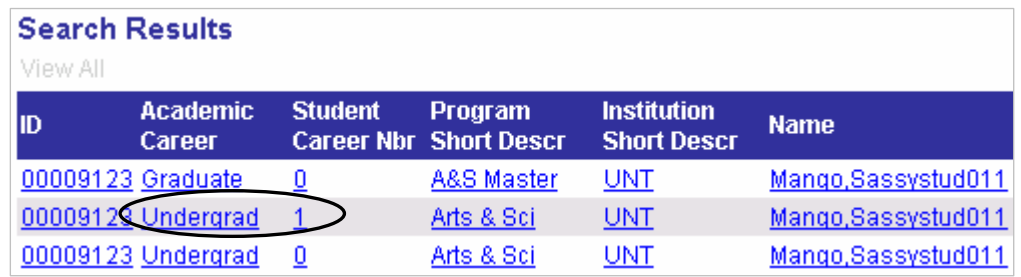

**Note** If you choose the wrong career, use the  $(\downarrow \equiv \text{Next in List})$  or **(Fighter** Previous in List) buttons at the bottom of the page to scroll through the student's other careers.

### **5.** Click  $\begin{bmatrix} \perp \end{bmatrix}$  to add a row (below).

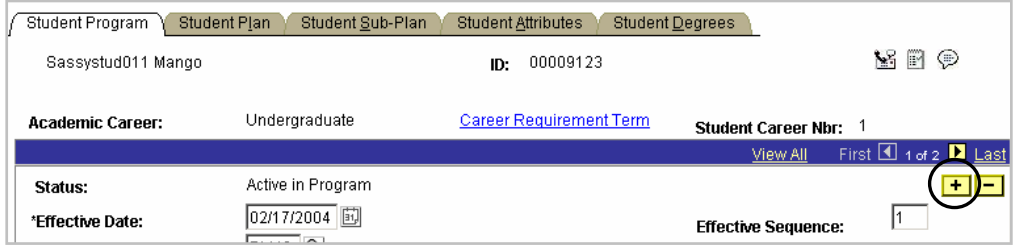

#### **6.** Type

- "PLNC" (Plan Change) in the **Program Action** box.
- **The Admit Term** (see below).

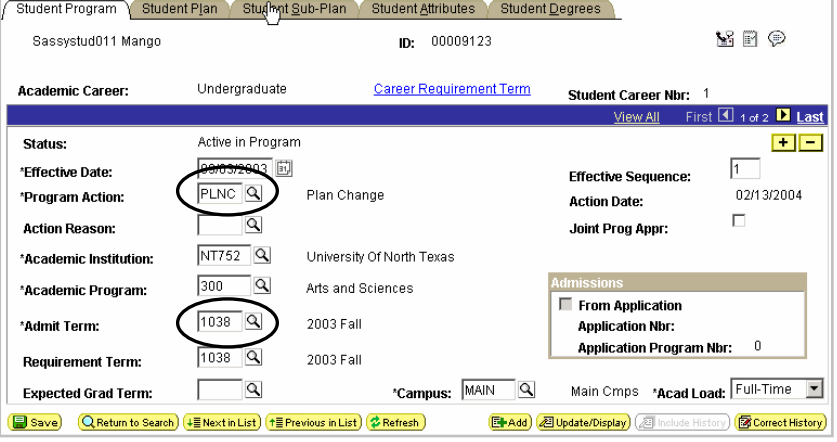

**7.** Click the **Student Plan** page (below).

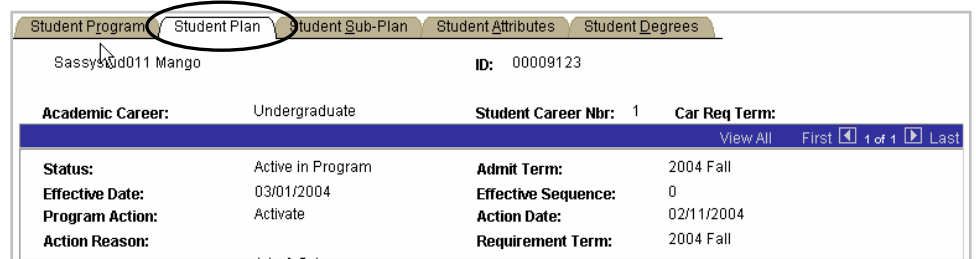

### **8.** Click  $\begin{array}{|c|c|} \hline \textbf{+} & \textbf{+} \\ \hline \textbf{+} & \textbf{+} \\ \hline \textbf{+} & \textbf{+} \\ \hline \textbf{+} & \textbf{+} \\ \hline \textbf{+} & \textbf{+} \\ \hline \textbf{+} & \textbf{+} \\ \hline \textbf{+} & \textbf{+} \\ \hline \textbf{+} & \textbf{+} \\ \hline \textbf{+} & \textbf{+} \\ \hline \textbf{+} & \textbf{+} \\ \hline \textbf{+} & \textbf{+} \\ \hline \textbf{+} & \$

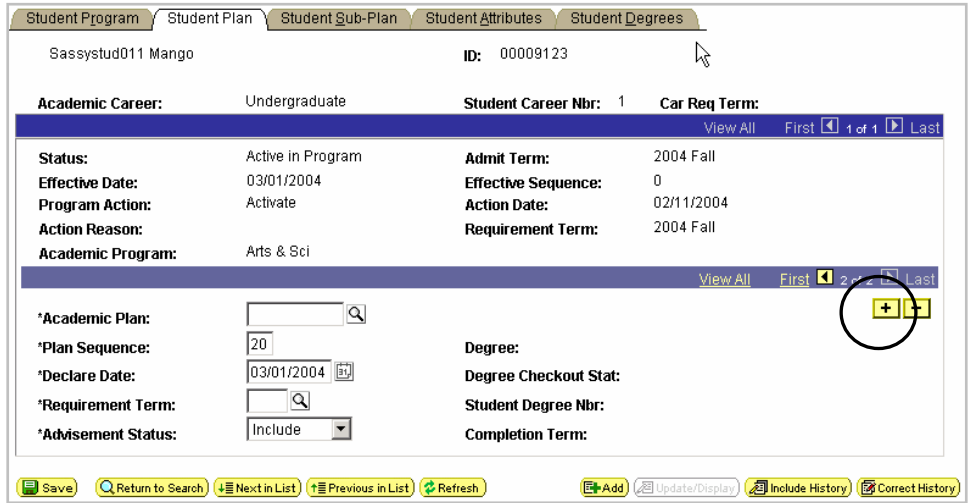

Type (or look up) the second major plan name in the **Academic Plan** box (below).

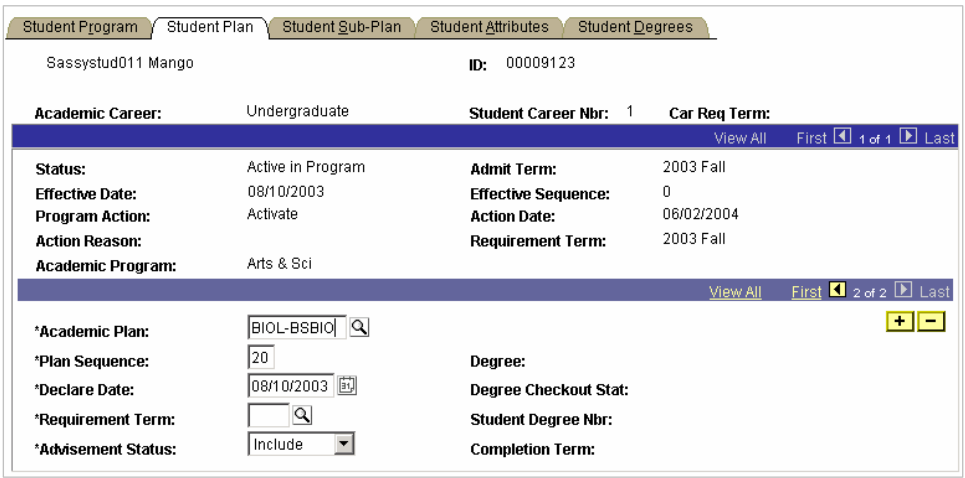

**Note** The type of major plan will determine the type of degree that will be awarded. If the plans are the same degree type (e.g., both BA degrees), then one degree will be awarded with two major plans. If the plans are different degree types (e.g., BA and BS), then a degree will be awarded for each plan.

**9.** Click **View All** to see the minor and major plan on the same page (below).

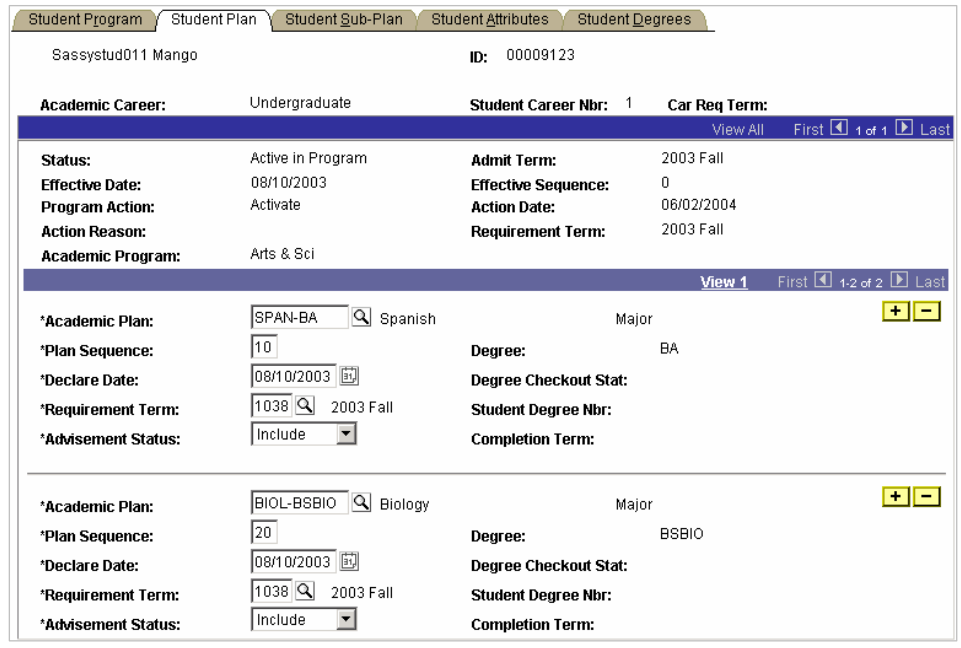

**10.** Click  $\boxed{\Box$  **Save**, and you will have added your student's second major.

#### **Part II: Second Plan Within a Different Program**

 **NOTE: This process is restricted to Registrar's Office staff and academic deans office advising and administrative staff.** 

To add a second major program or plan for a student,

**1.** Go to Records and Enrollment > Career and Program Information > Student Program/Plan.

**Note** If you need help looking up a student, see page 24.

**2.** Check **Include History** (below).

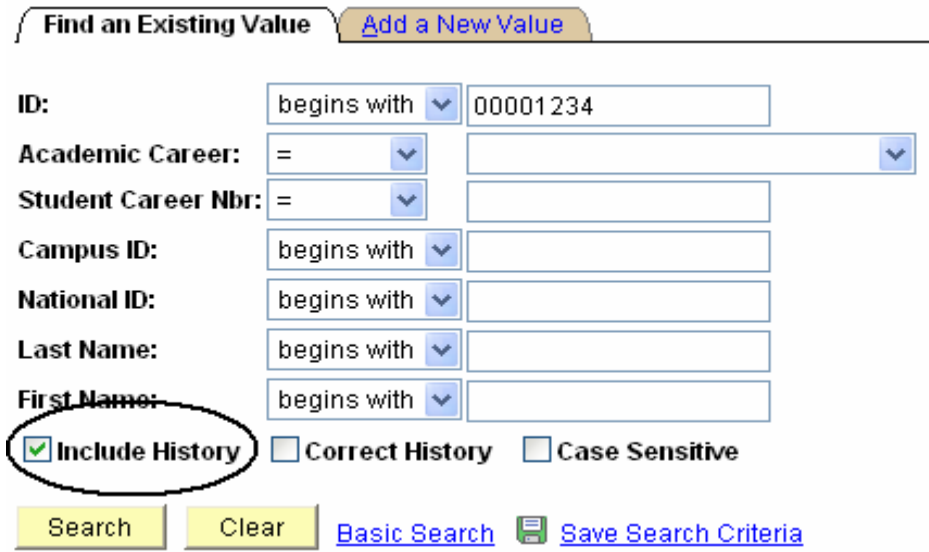

**Note** When you update or add programs and plans, use **Include History** to guarantee all system functionality is utilized.

**3.** Click **Search** and you will see your **Search Results** at the bottom of the page.

**Note** If the student has only one program and plan, you'll be taken directly to the **Student Program** page, so you can skip step 6.

4. Select the current program/plan for the student. Note specifically the **Academic Career** and **Student Career Nbr** (below).

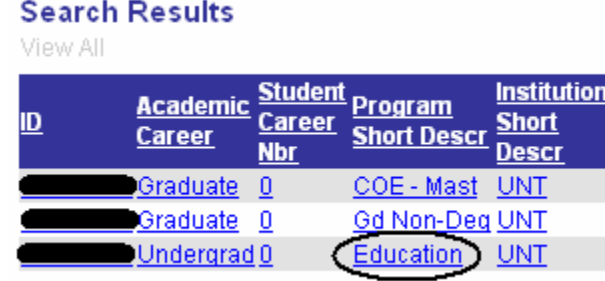

- Note If you choose the wrong career, use the  $F(\pm m \times m \times n)$  or  $(\dagger \equiv$  Previous in List) buttons at the bottom of the page to scroll through the student's other careers.
- **5.** Check to see that the primary program/plan for the student is "Active."
	- **Note** If an **active plan** does not exist, **do not** create a second program for the student. Instead, the student must be re-admitted through Admissions or the Registrar's Office.
- **6.** Click  $\boxed{\Box^n \text{Add}}$  to add the next major, and you will see the **Add a New Value** page.
- **7.** Select the **Academic Career** for the student and increment the **Student Career Nbr** by 1 (below).

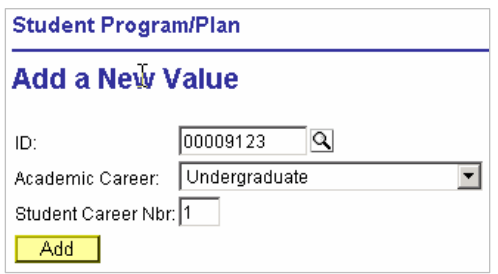

**8.** Click **Add** and you will see the **Student Program** page.

#### **9.** Type (or look up)

- "ACTV" (Activate) in the **Program Action** box.
- The appropriate **Academic Program**.
- The **Admit Term** (below).

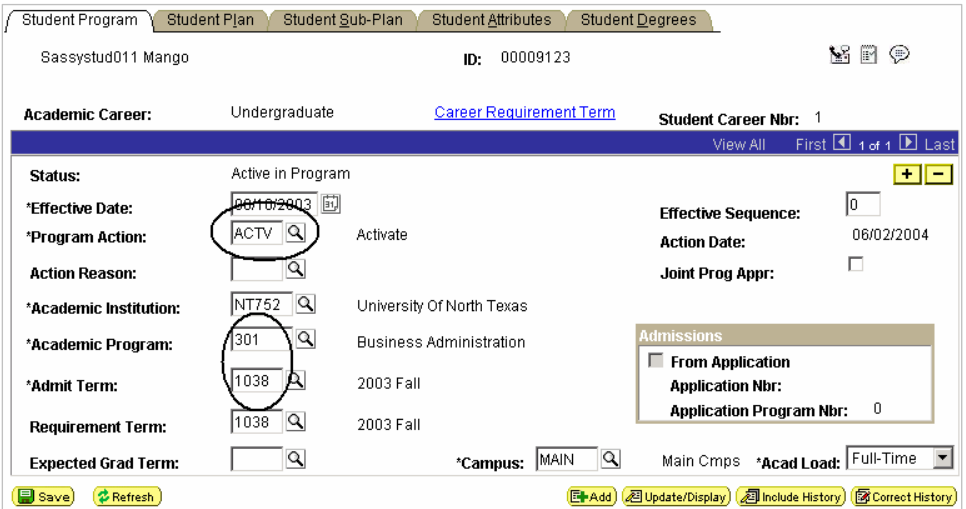

### **10.** Click the **Student Plan** page (below).

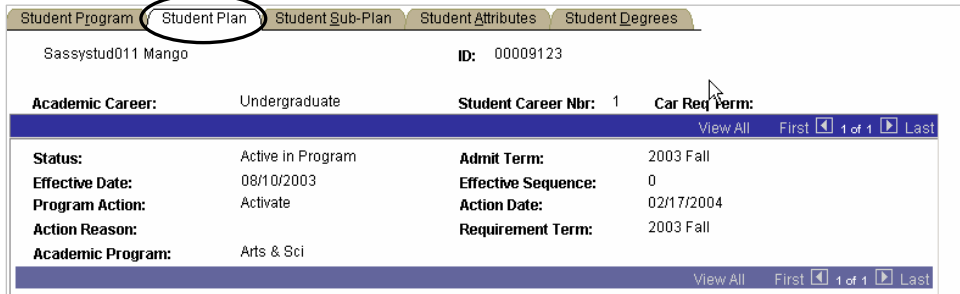

**11.** Click  $\mathbb{Q}$  beside the **Academic Plan** box to look up the new major plan (below).

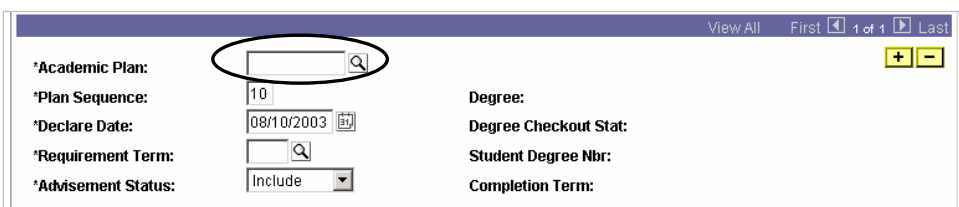

**Note** If you already know the code for the new major,

- **1.** Type the new code into the **Academic Plan** box.
- **2.** Skip to step 16 on the next page.

**12.** Type the first letter of the plan you need (below).

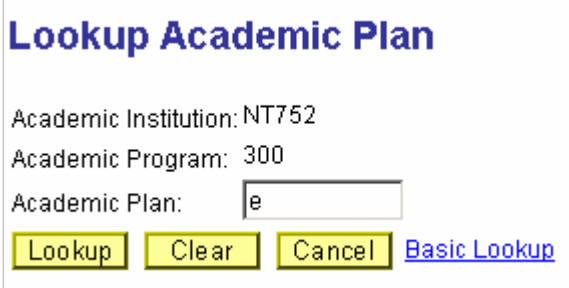

- **13.** Click Lookup, and you will see all the plans beginning with that letter.
	- **Note** Majors begin with the major plan code (previously used in Legacy) and followed by the major's degree (e.g., ENGL-BA). Minors also use the Legacy code but are followed by MNU (undergraduate) or MNG (graduate).

If you're not sure what the name of the major plan code is, you can narrow your search by typing several letters in the **Academic Plan** box.

**14.** Click the name of the plan you need, and you will see it filled in for you back on the **Enrollment Request** page.

**15.** Click  $\frac{1}{\sqrt{2\pi}} \frac{1}{\sqrt{2\pi}}$ , and you will have added a second major plan.

# **Adding and Changing a Minor Program/Plan**

To add or change a minor program or plan for a student,

**1.** Go to **Records and Enrollment > Career and Program Information > Student Program/Plan**.

**Note** If you need help looking up a student, see page 24.

**2.** Check **Include History** (below).

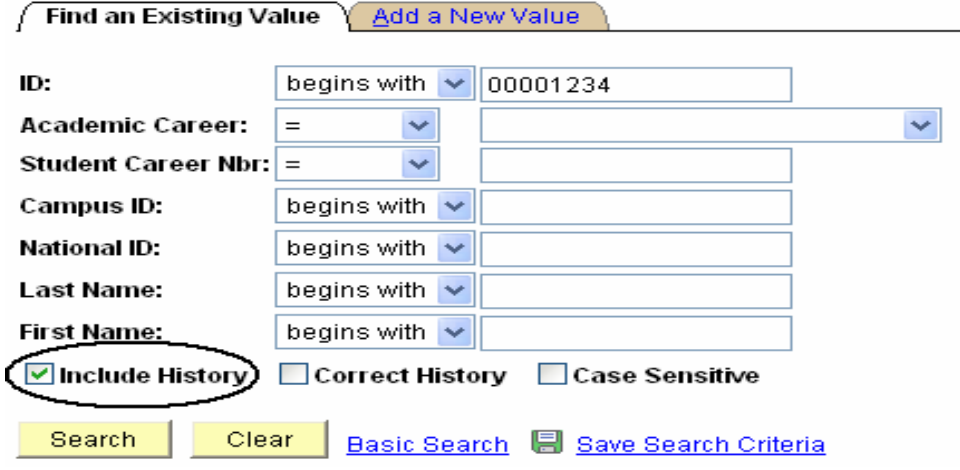

**Note** When you update or add programs and plans, use **Include History** to guarantee all system functionality is utilized.

**3.** Click **Search**, and you will see your **Search Results** at the bottom of the page.

**Note** If the student has only one career, you'll be taken directly to the **Student Program** page, so you can skip step 6.

**4.** Choose the student's current career (below).

#### **Search Results**

View All

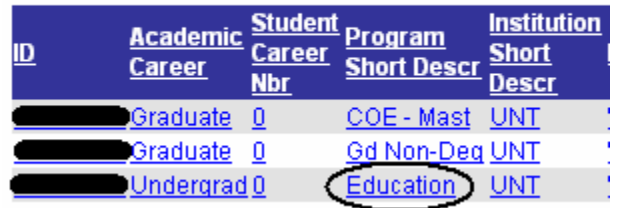

**Note** If you choose the wrong career, use the  $F(\pm \text{Next in List})$  or  $\left(\frac{1}{2}P_{\text{revious in List}}\right)$  buttons at the bottom of the page to scroll through the student's other careers.

### **5.** Click  $\begin{array}{|c|c|} \hline \textbf{+} & \textbf{+} \\ \hline \textbf{+} & \textbf{+} \\ \hline \textbf{+} & \textbf{+} \\ \hline \textbf{+} & \textbf{+} \\ \hline \textbf{+} & \textbf{+} \\ \hline \textbf{+} & \textbf{+} \\ \hline \textbf{+} & \textbf{+} \\ \hline \textbf{+} & \textbf{+} \\ \hline \textbf{+} & \textbf{+} \\ \hline \textbf{+} & \textbf{+} \\ \hline \textbf{+} & \textbf{+} \\ \hline \textbf{+} & \$

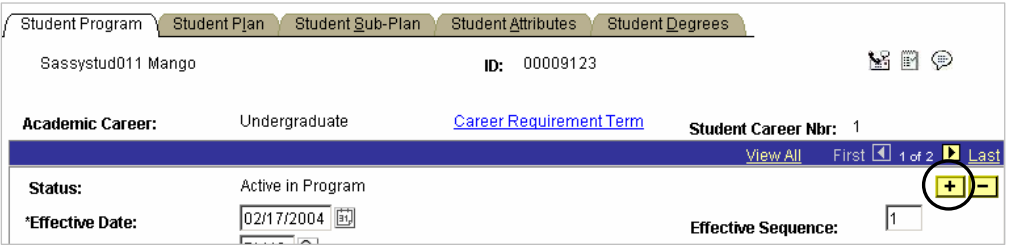

#### **6.** Type

- "PLNC" (Plan Change) in the **Program Action** box.
- **The Admit Term** the student wants the minor to be active by (below).

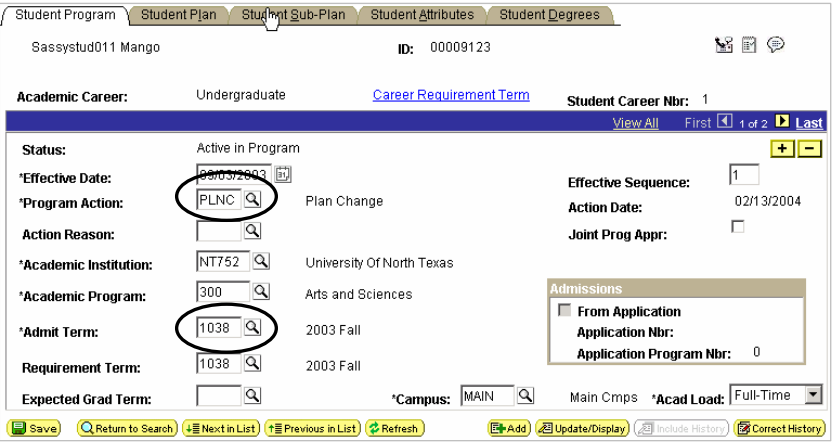

**7.** Click the **Student Plan** page (below).

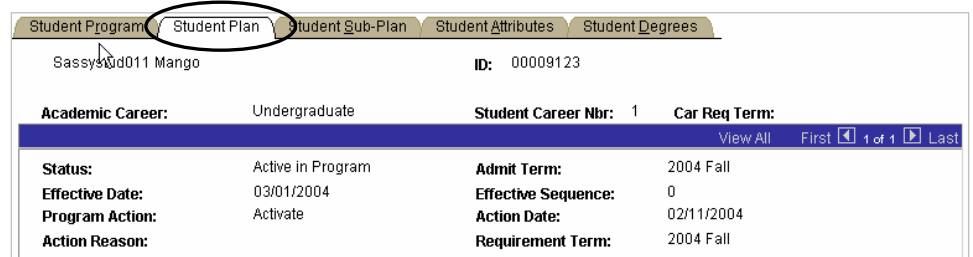

### **8.** Click  $\begin{bmatrix} \mathbf{+} \\ \mathbf{+} \end{bmatrix}$  to add a row (below).

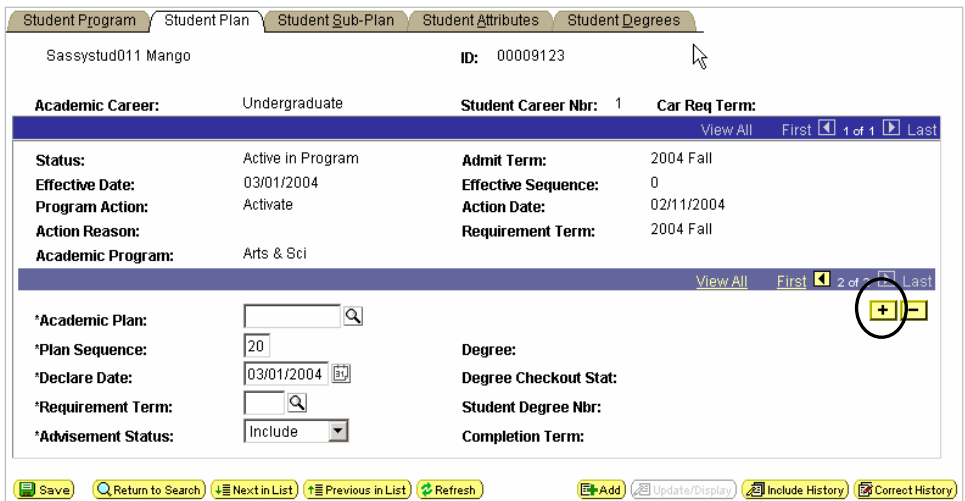

**9.** Click **Q** beside the **Academic Plan** input box to look up the new minor plan (below).

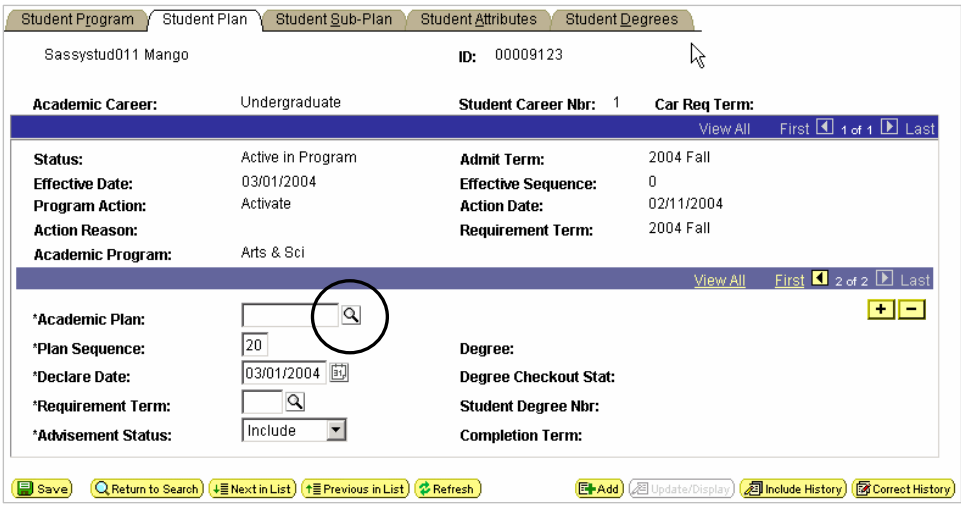

**Note** If you already know the code for the new minor,

- **1.** Type the new code.
- **2.** Skip to step 14 on the next page.

**10.** Type the first letter of the plan you need (below).

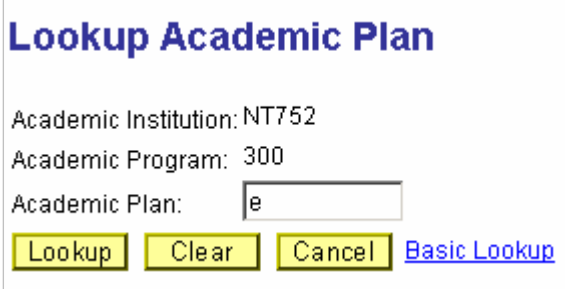

- **11.** Click Lookup, and you will see all the plans beginning with that letter.
	- **Note** A minor plan has the same four-character mnemonic as major plans. The letters "MNU" are appended to undergraduate minors (e.g., ENGL-MNU), and the letters "MNG" are appended to graduate minors (e.g., ENGL-MNG).
- **12.** Click the name of the plan you need, and you will see it filled in for you back on the **Enrollment Request** page.
- **13.** Click  $\boxed{\Box$  **Save**, and you will have changed the student's minor.
- **14.** Click **View All** to see the minor and major plan on the same page (below).

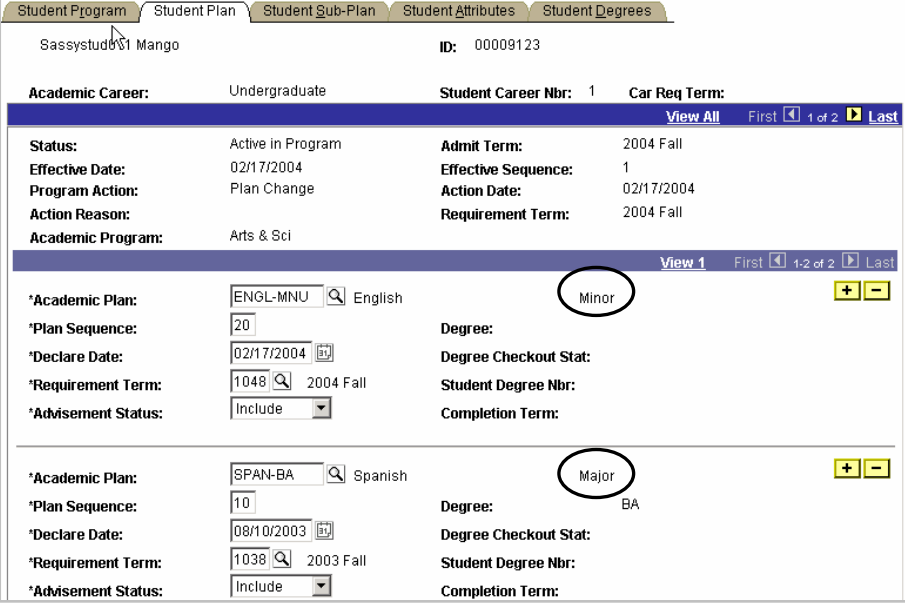

## **Adding a Subplan**

To add a subplan to a student's Program and Plan,

**1.** Go to **Records and Enrollment > Career and Program Information > Student Program/Plan**.

**Note** If you need help looking up a student, see page 24.

**2.** Check **Include History** (see below).

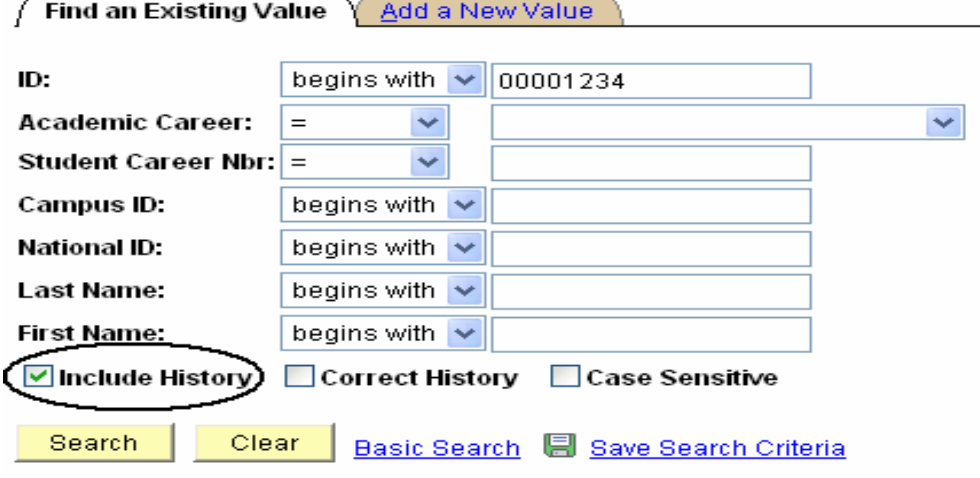

**3.** Click **Search**, and you will see your **Search Results** at the bottom of the page.

**Note** If the student has only one career, you will be taken directly to the **Student Program** page, so you can skip step 6.

**4.** Select the correct career for the student. Note specifically the **Academic Career** and **Student Career Nbr** (see below).

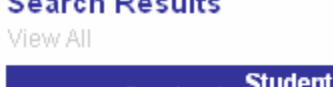

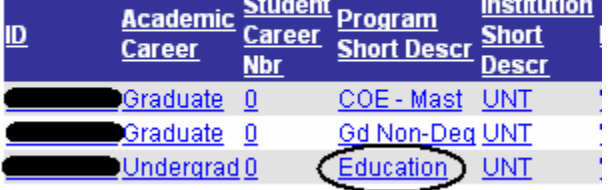

**Note** If you choose the wrong career, use the  $F(\text{Hence } H)$  or  $\left( \frac{1}{2}$  Previous in List) button at the bottom of the page to scroll through the student's other careers.

**5.** Click  $\boxed{\div}$  to add a new row (below).

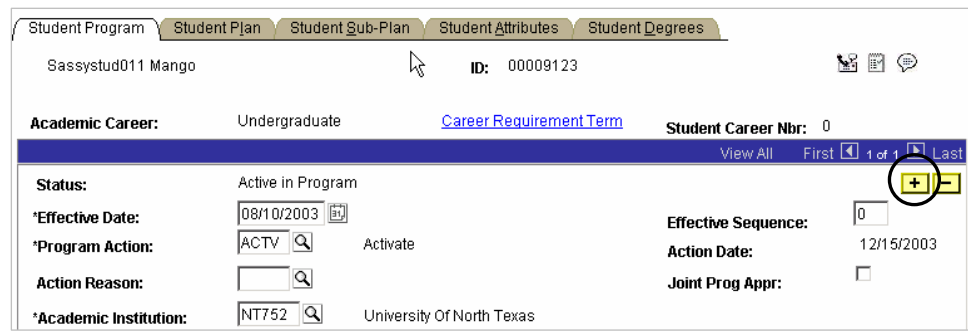

**6.** Use the following table to change the information on the page.

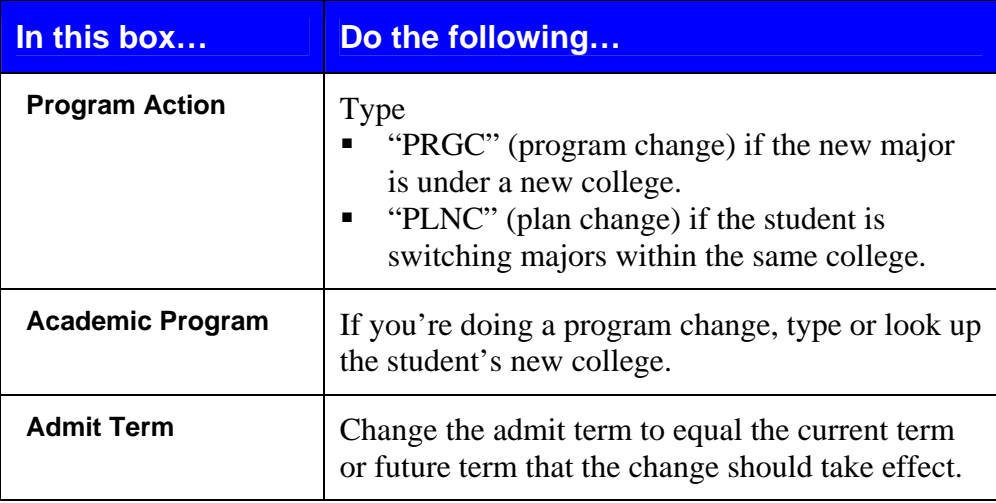

**7.** Click the **Student Plan** page (see below). Change to appropriate major plan if not already set.

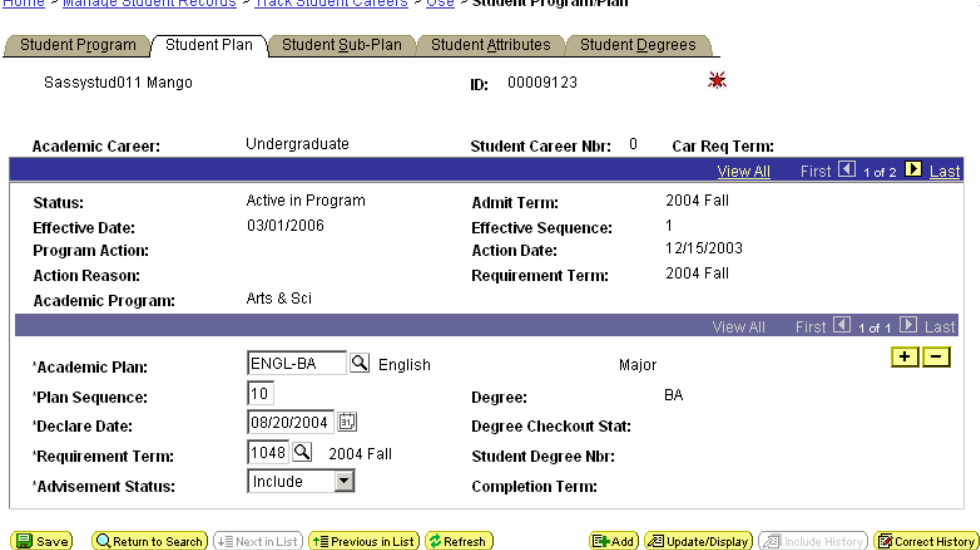

**ck Student Corpore is Lice is Student Dragram/Dian** 

**8.** Click the **Student Sub Plan** page (see below). To view the subplan select the Button or type the name of the subplan. Select **E** save

Home > Manage Student Records > Track Student Careers > Use > Student Program/Plan Student Program Chudent Plan Guident Sub-Plan Chudent Attributes

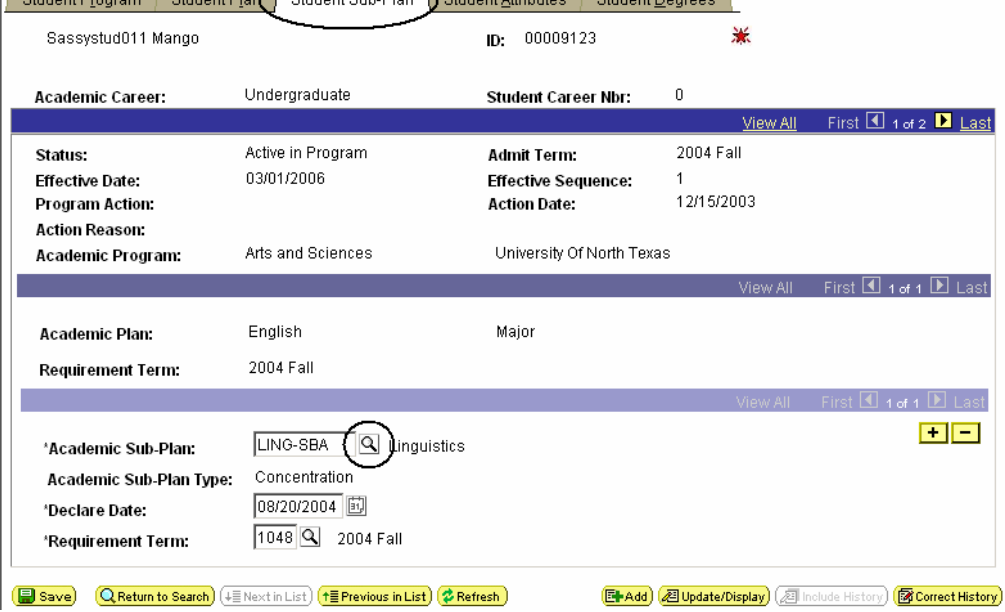

## **Marking a Program/Plan for Discontinuation**

**NOTE**: Marking programs/plans for discontinuation is for use on the undergraduate career only and specifically intended for programs 300-308 (Colleges and Schools), 316 (Undergraduate Academic Certificates) and 317 (Pre-Professional Health Professions).

To mark a program/plan for discontinuation,

**1.** Go to **Records and Enrollment > Career and Program Information > Student Program/Plan**.

**Note** If you need help looking up a student, see page 24.

**2.** Check **Include History** (see below).

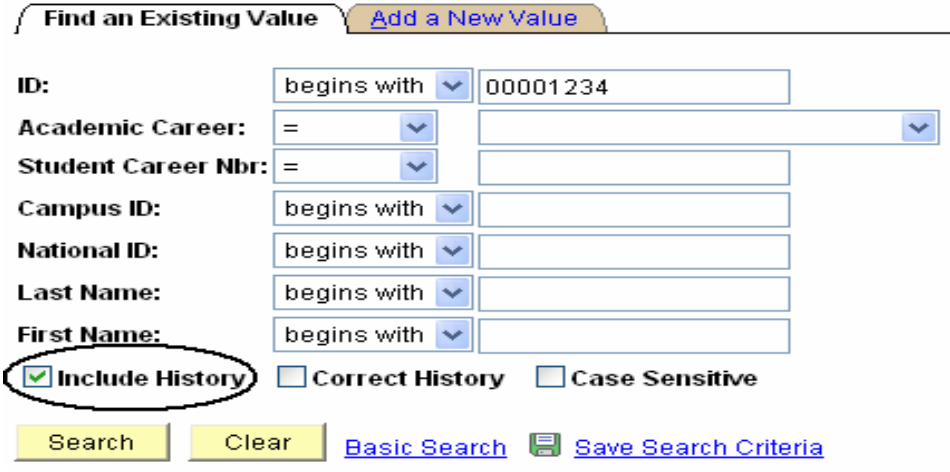

- **3.** Click **Search**, and you will see your **Search Results** at the bottom of the page.
- **Note** If the student has only one career, you will be taken directly to the **Student Program** page, so you can skip step 6.

**4.** Select the correct career for the student. Note specifically the **Academic Career** and **Student Career Nbr** (see below).

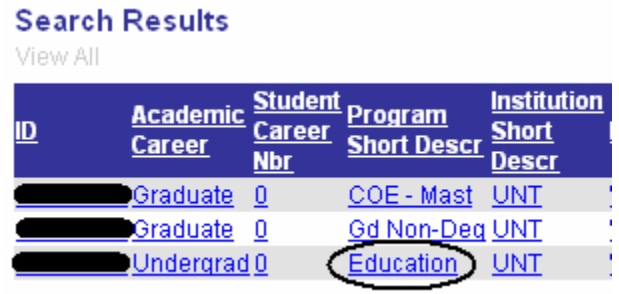

- **Note** If you choose the wrong career, use the  $(\downarrow \equiv \text{Next in List})$  or  $(\pm \sqrt{p_{\text{F}}})$  button at the bottom of the page to scroll through the student's other careers.
- **5.** Click  $\begin{array}{|c|c|} \hline \textbf{+} & \textbf{+} \\ \hline \textbf{+} & \textbf{+} \\ \hline \textbf{+} & \textbf{+} \\ \hline \textbf{+} & \textbf{+} \\ \hline \textbf{+} & \textbf{+} \\ \hline \textbf{+} & \textbf{+} \\ \hline \textbf{+} & \textbf{+} \\ \hline \textbf{+} & \textbf{+} \\ \hline \textbf{+} & \textbf{+} \\ \hline \textbf{+} & \textbf{+} \\ \hline \textbf{+} & \textbf{+} \\ \hline \textbf{+} & \$

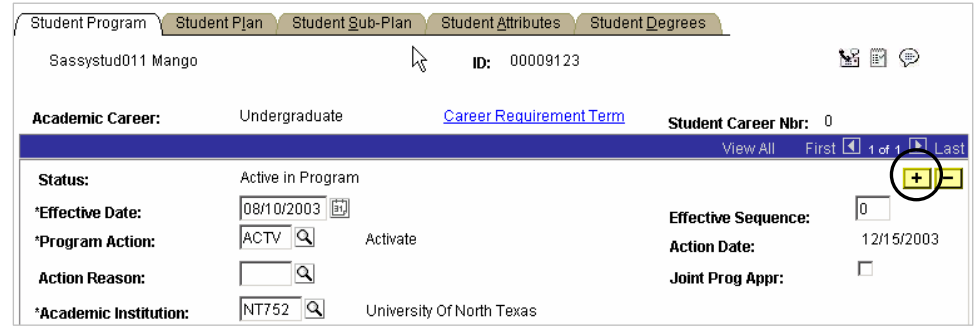

**6.** Add Program Action of "PLNC" or "PRGC" with Action Reason of "DSC" (Request to Discontinue Program/Plan). Select  $\Box$  Save).

**NOTE**: Should the program not currently be under your college/school it will be necessary to change the program via a program change (PRGC). Follow established procedures for changing the student program and use "DSC" in action reason.

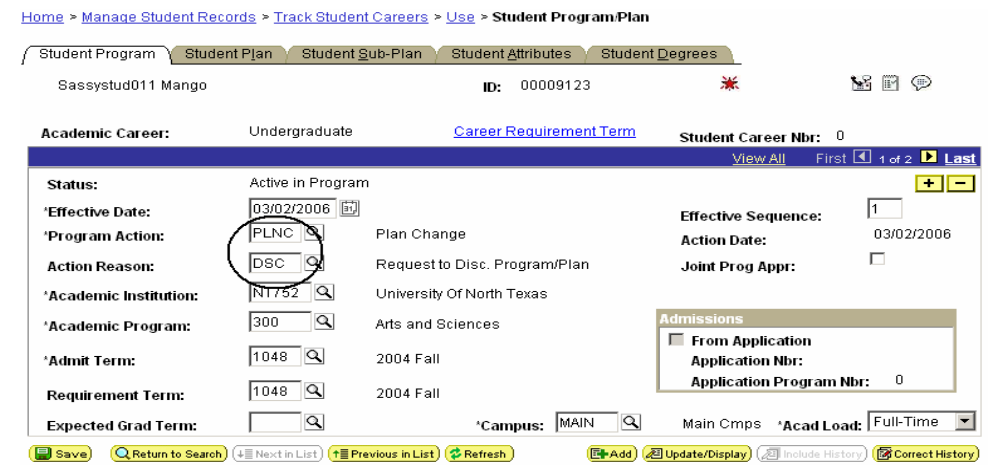

**7.** The Registrar's Office will receive weekly reports identifying all students with a program action reason of "DSC" and officially discontinue the program or contact the college in question should there be an issue or problem.

## **Looking Up a Student**

Whenever you need to look up a student's EmplID, you can click the  $\sqrt{2}$  next to the ID box. You will then see the **Find an Existing Value** page.

**Note** This page can look different depending on the procedure you are doing.

To look up a student,

- **1.** Type **one** of the following:
	- **The student's EmplID**
	- The student's assigned ID (000-52x-xxxx)
	- **The student's social security number**
	- The student's **last and first names**

Enter any information you have and click Search. Leave fields blank for a list of all values.

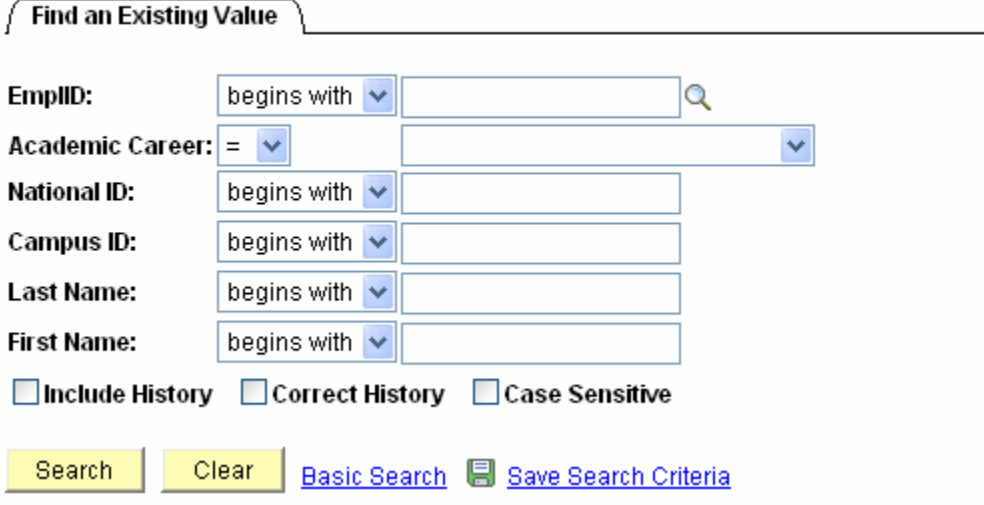

- **2.** Click **Search**, and you'll see a list of students who match your search at the bottom of the page.
	- **Note** If you've searched for a student using his or her **EmplID, National ID**, or **Campus ID**, sometimes you will go directly to the screen you need without having to select the student from a list.
- **3.** Click the name of the student you need, and you will have looked up the student.